## 1. Microsoft Edge のキャッシュクリア

① Microsoft Edge のウインドウ右上の『×』ボタンのすぐ下にある『…』をクリックし、表示さ れたメニューの『設定』をクリックします。

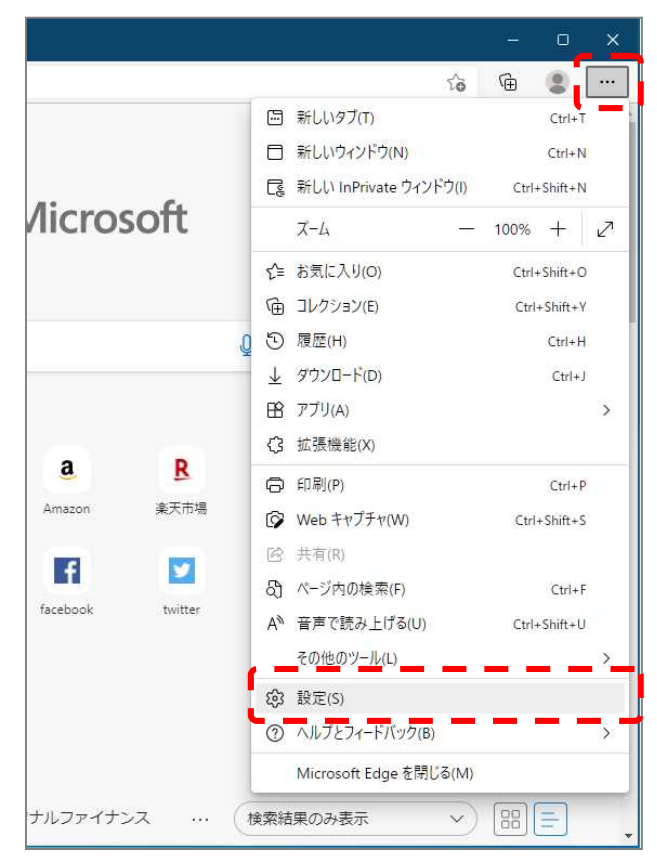

② 画面左側のメニューにある『プライバシー、検索、サービス』をクリックし、表示された画 面の『閲覧データをクリア』にある『クリアするデータを選択』ボタンをクリックします。

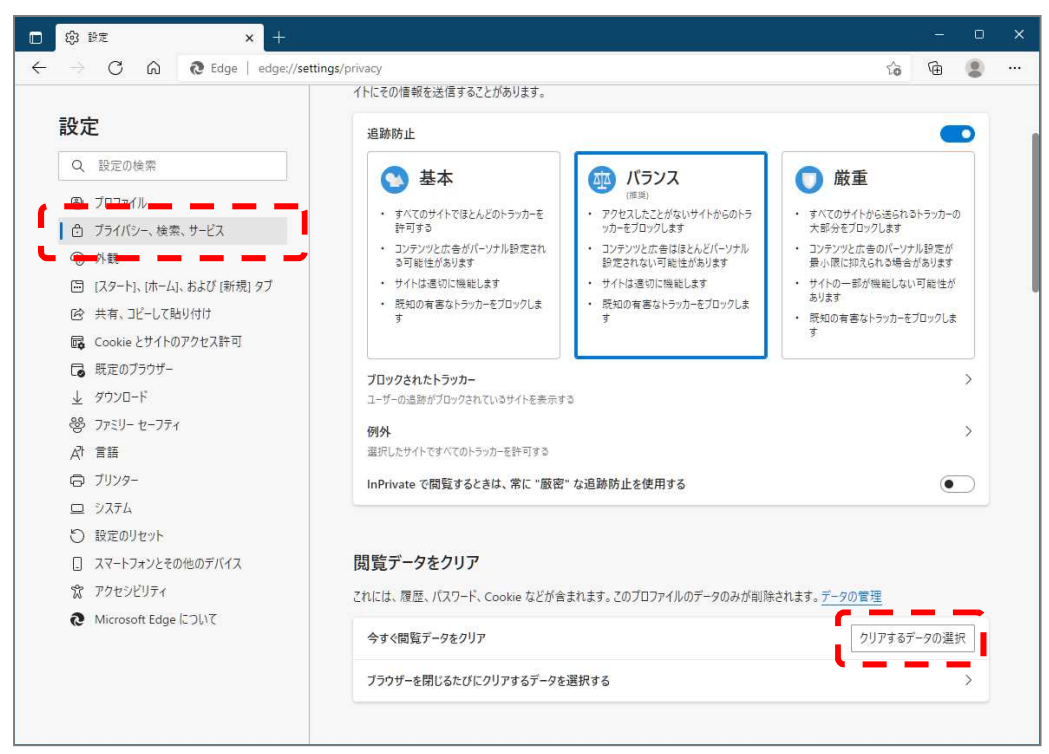

③ 時間の範囲は『すべての期間』うを選択し、『Cookie およびその他サイトデータ』と『キャッ シュされた画像とファイル』のチェックボックスにチェック☑をし、『今すぐクリア』ボタンをク リックします。

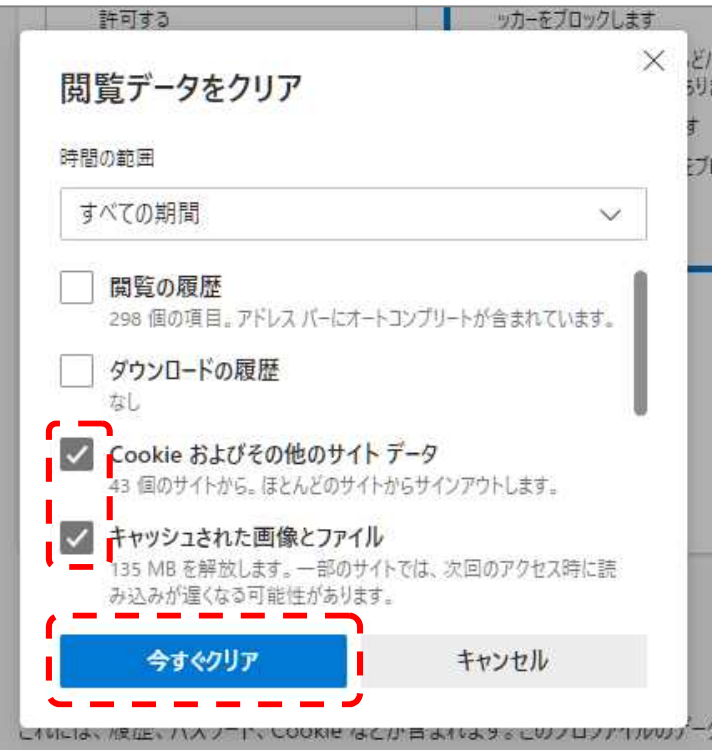

以上で Microsoft Edge のキャッシュクリアは完了です。

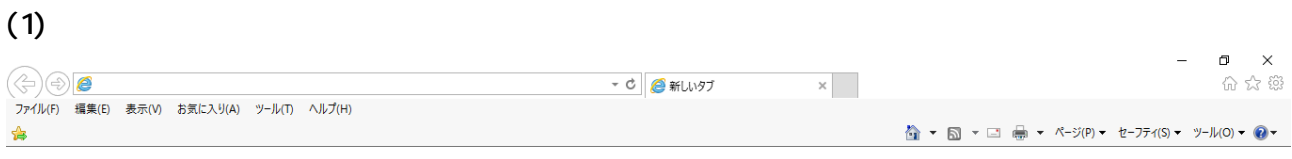

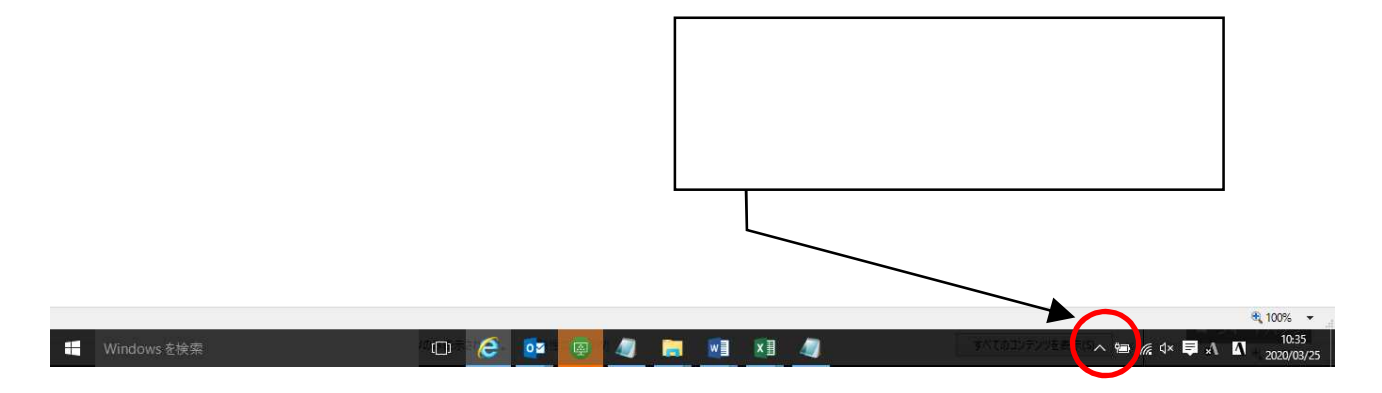

 $(2)$ 

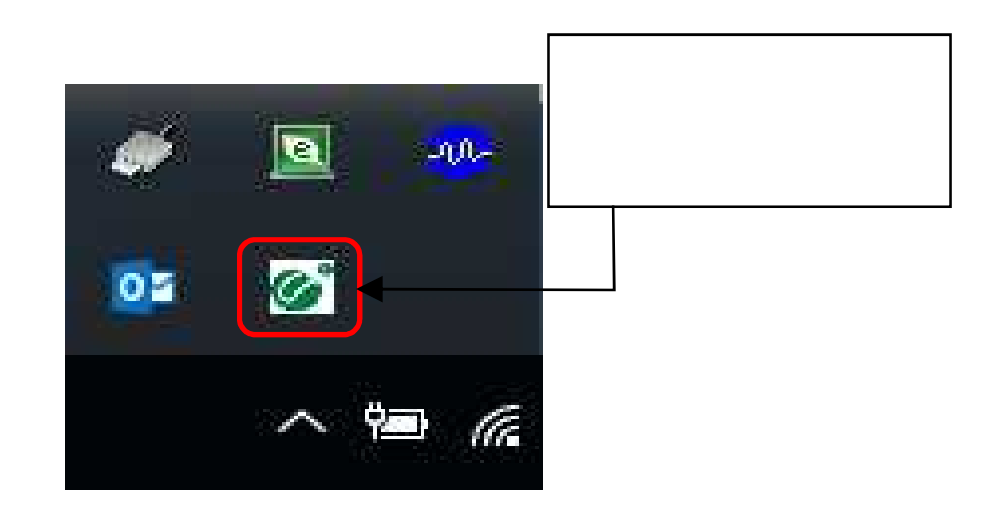

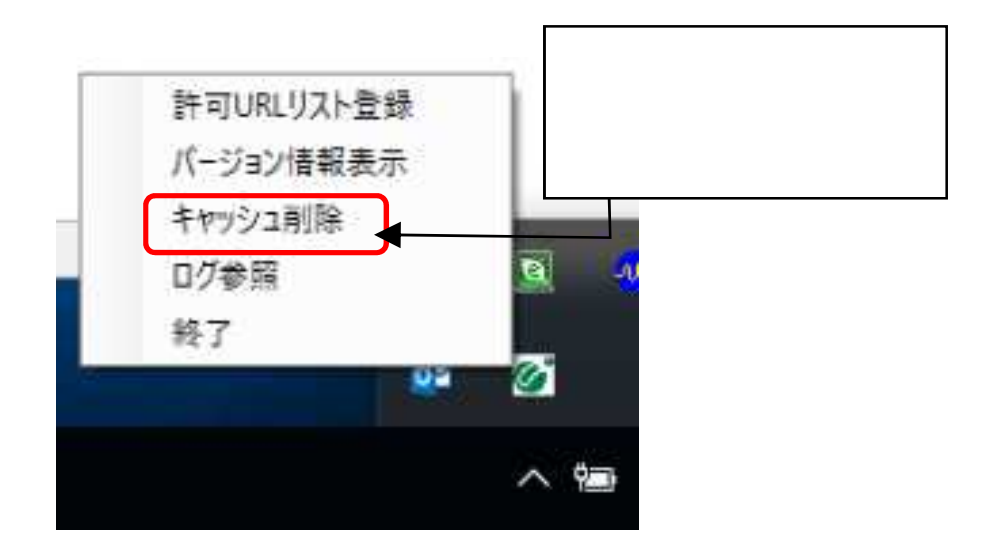

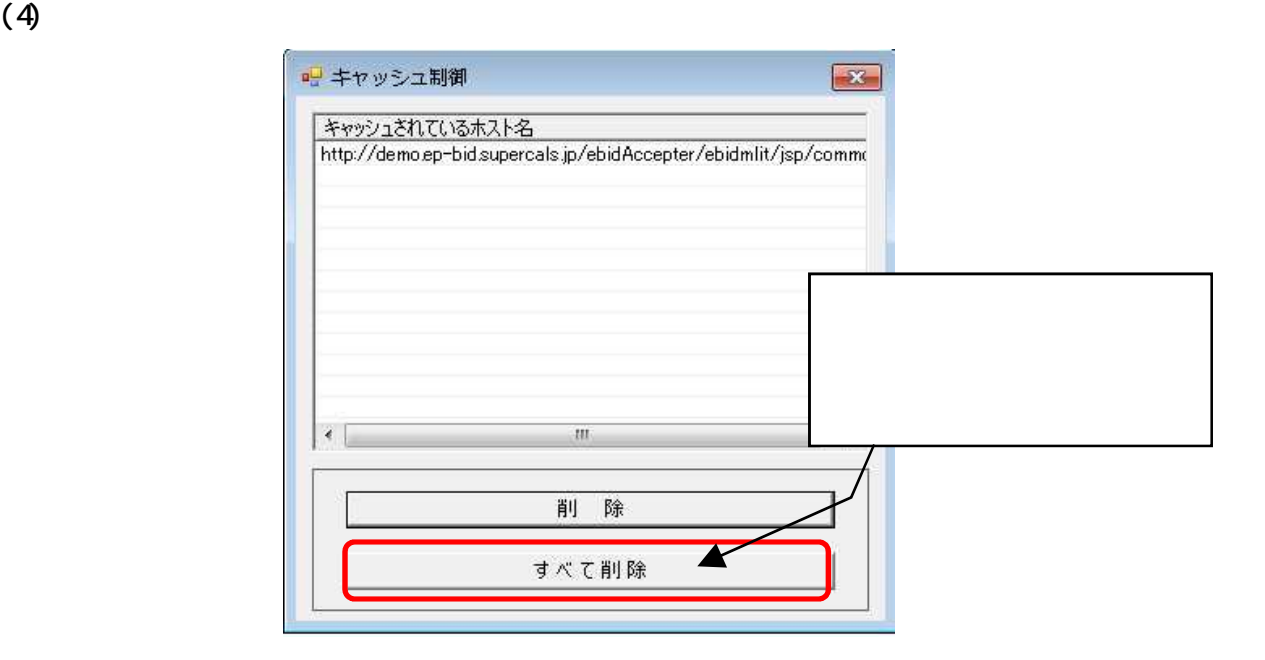

 $(5)$ 

**Contract Contract Contract** 

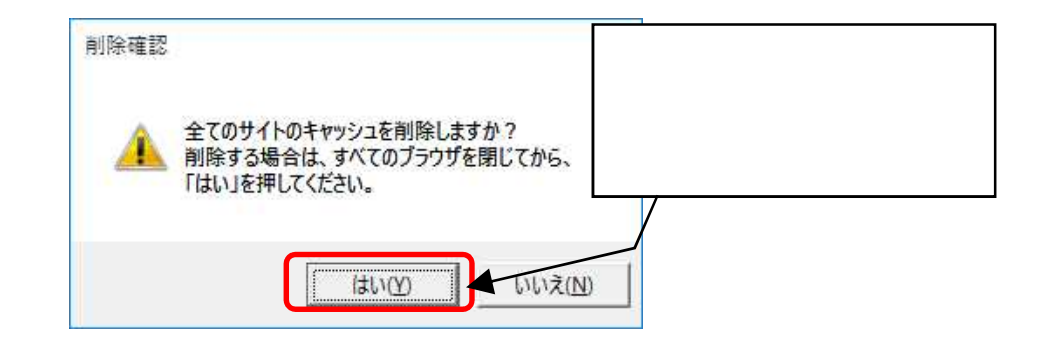

a sa kacamatan ing Kabupatèn Kabupatèn Ing

and the state of the state of the state of the state of the

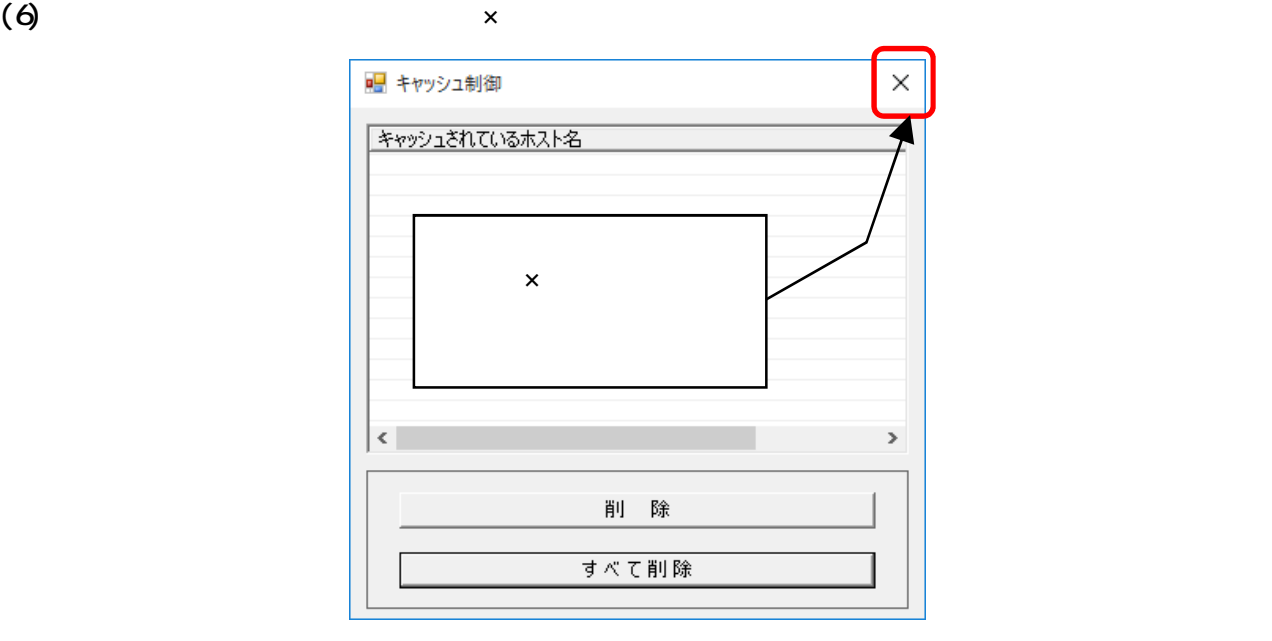

a sa kacamatan ing Kabupatèn Kabupatèn Kabupatèn Kabupatèn Kabupatèn Kabupatèn Kabupatèn Kabupatèn Kabupatèn K